# Jak wyznaczyć należne nauczycielom kwoty jednorazowego dodatku uzupełniającego?

Jeśli wypłacone w ciągu roku wynagrodzenia nauczycieli nie osiągają poziomu wynagrodzenia zagwarantowanego zapisami w Karcie Nauczyciela, to należy wypłacić nauczycielom jednorazowy dodatek uzupełniający.

Programy *Płace VULCAN* oraz *Jednorazowy dodatek uzupełniający (Artykuł30)* wymieniają między sobą dane w celu wyznaczenia kwot tego wyrównania dla poszczególnych nauczycieli.

W poradzie opisano czynności, które musi wykonać pracownik naliczający płace w aplikacjach *Płace VUL-CAN* oraz *Jednorazowy dodatek uzupełniający* (*Artykuł30)*.

### **Przygotowanie sprawozdania dla organu prowadzącego w aplikacji Płace VULCAN**

Sprawozdanie zawiera strukturę zatrudnienia i kwoty wynagrodzeń wypłacone nauczycielom od początku roku kalendarzowego, wyznaczone według zasad ustalonych przez organ prowadzący.

- 1. W programie *Place VULCAN* przejdź do widoku **Wymiana/Artykuł 30**.
- 2. W drzewie danych wybierz gałąź **Eksport struktury zatrudnienia i wynagrodzeń**.
- 3. W polu **Rok** ustaw właściwy rok i kliknij przycisk **Przygotuj dane**.

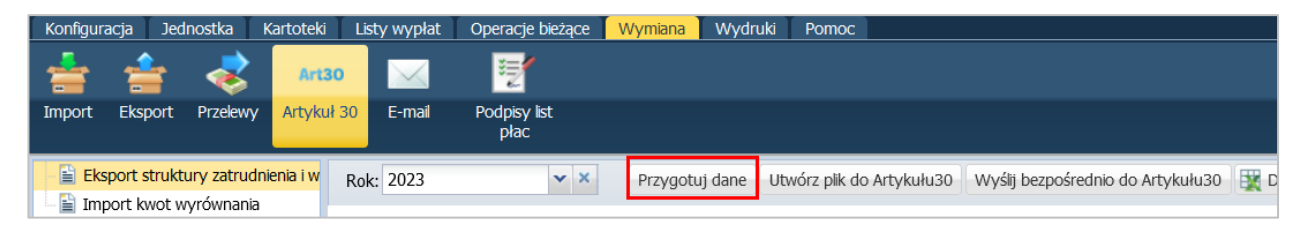

4. W wyświetlonym oknie określ zakres danych do sprawozdania, ustawiając miesiąc w polu **Do miesiąca** oraz zaznaczając jednostki na liście. Kliknij przycisk **Zapisz**.

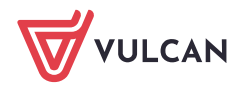

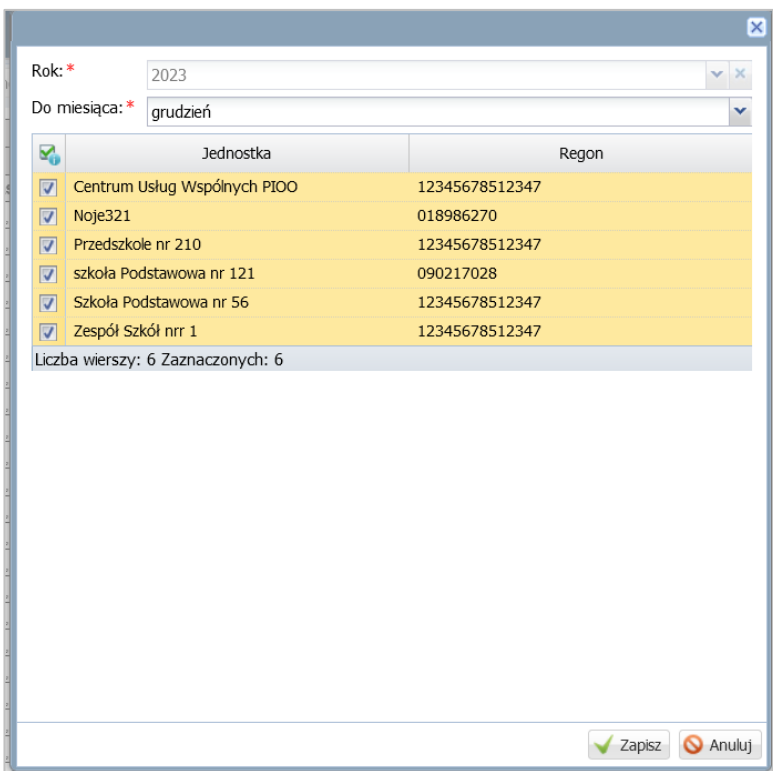

Zalogowany użytkownik "widzi" te jednostki, do których ma dostęp.

5. Poczekaj, aż dane zostaną przygotowane i wyświetli się ich podgląd (w postaci tabeli, oddzielnej dla każdej jednostki).

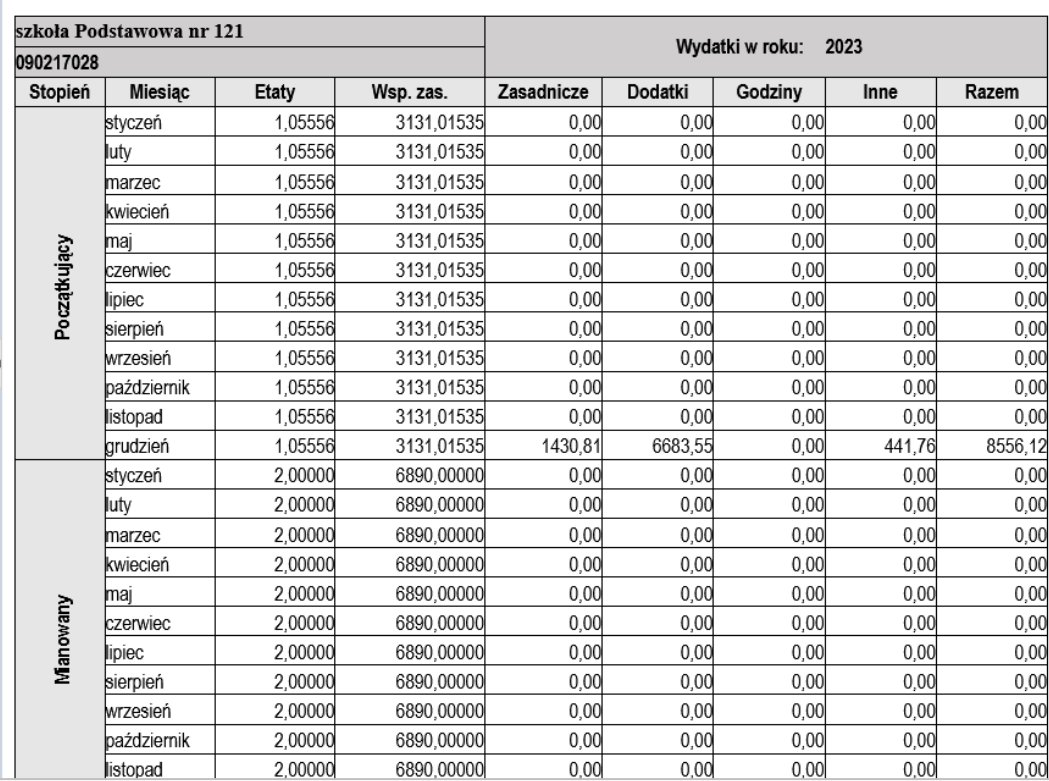

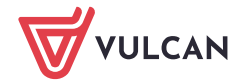

#### **Przygotowanie pliku XML ze sprawozdaniem**

1. Wysyłanie za pomocą pliku:

Kliknij przycisk **Utwórz plik do Artykułu 30**.

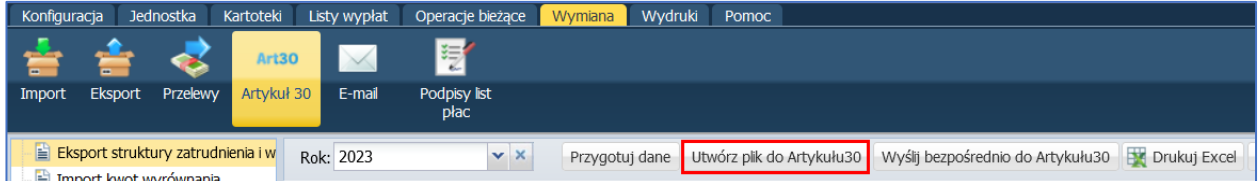

W wyświetlonym oknie zaznacz jednostki, których dane chcesz zapisać w pliku i kliknij przycisk **OK**.

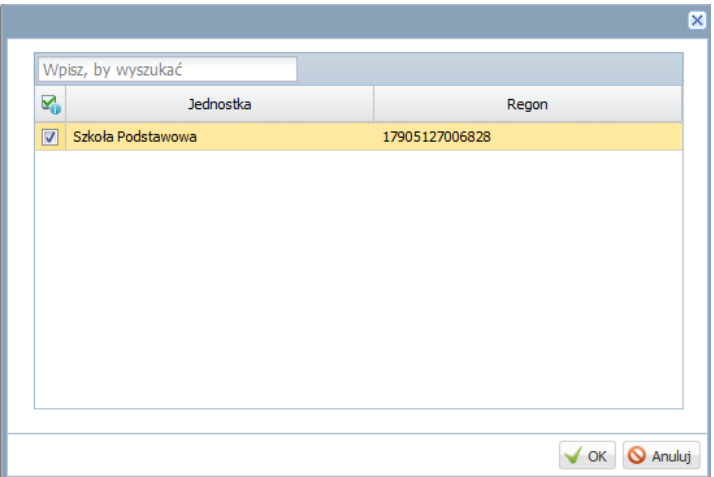

Poczekaj, aż plik zostanie przygotowany i pojawi się w panelu **Pobieranie przygotowywanych plików**.

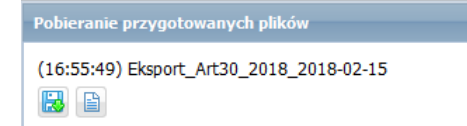

Pobierz plik i zapisz na dysku komputera.

2. Wysyłanie bezpośrednie:

Jeśli Płace VULCAN i Artykuł 30 znajdują się na jednej Platformie VULCAN, to kliknij przycisk **Wyślij bezpośrednio do Artykułu 30**.

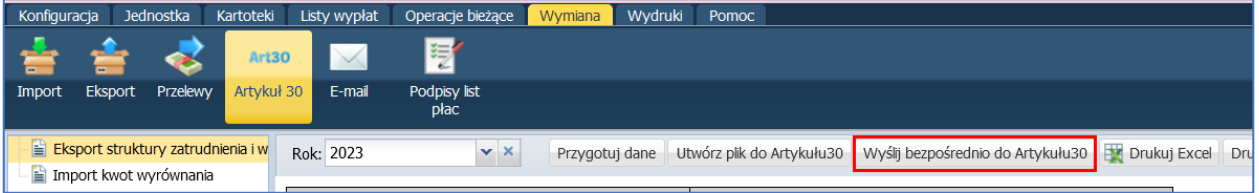

#### **Wczytanie pliku XML do aplikacji Artykuł30**

1. Przejdź do aplikacji *Artykuł30* znajdującej się w Nadzorze płacowym.

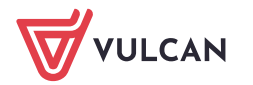

2. W górnym menu wybierz zakładkę **Art. 30 JO** a następnie **Przygotowanie danych** i kliknij przycisk **Importuj z pliku**.

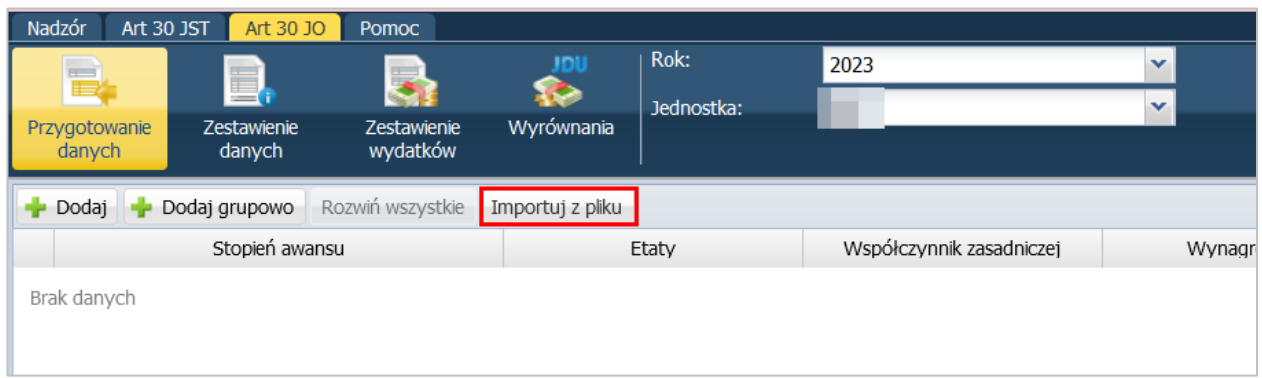

- 3. W wyświetlonym oknie odszukaj zapisany na dysku plik XML, zaznacz go i kliknij przycisk **Otwórz**.
- 4. W otwartym oknie ustaw okres, dla którego będą importowane dane oraz wybierz nazwę jednostki a następnie **Zapisz**.

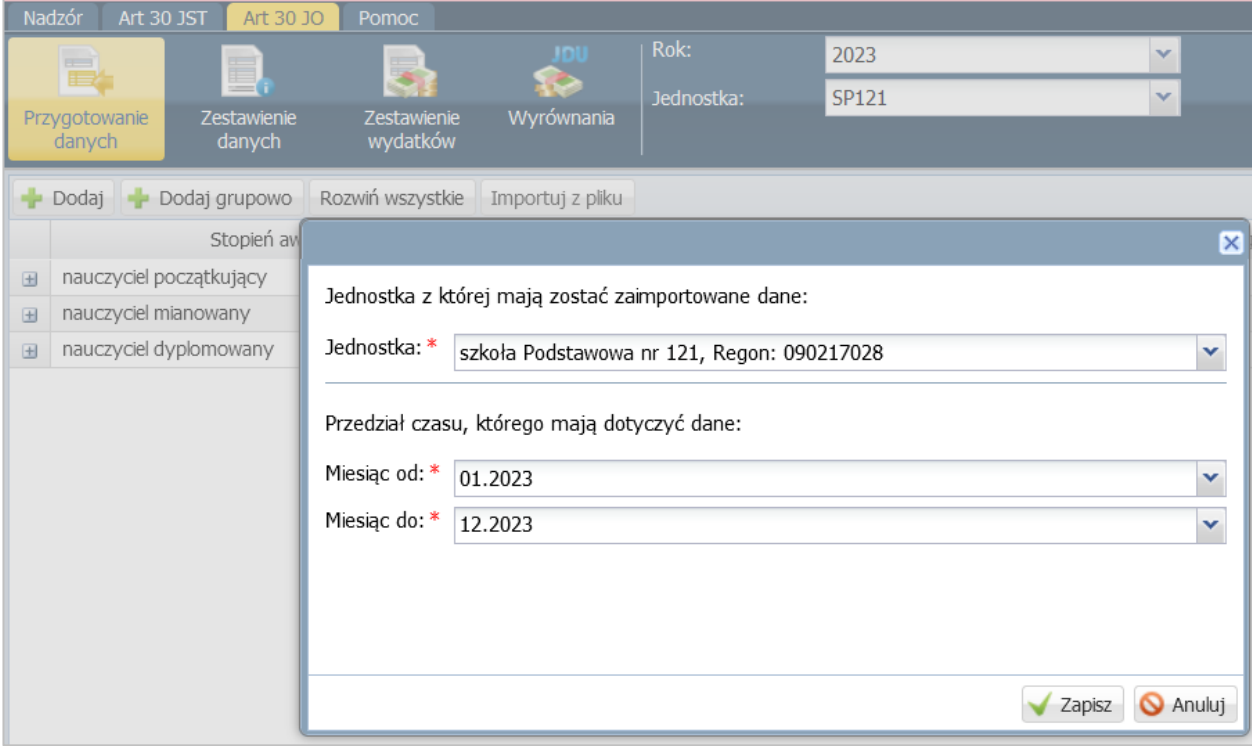

Rozpocznie się import danych płacowych. Po zakończonej operacji pojawi się komunikat, że plik został poprawnie przetworzony. W oknie programu pojawią się zaimportowane dane.

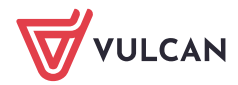

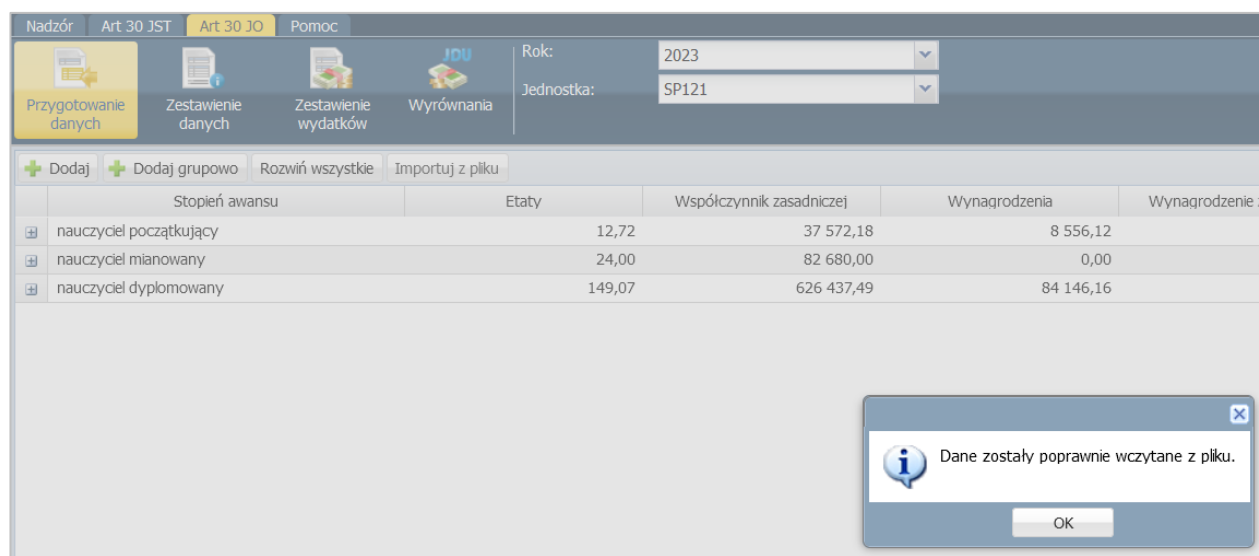

Dopóki pracownik organu prowadzącego nie zamknie dostępu, wczytane dane możesz edytować za pomocą ikony ołówka.

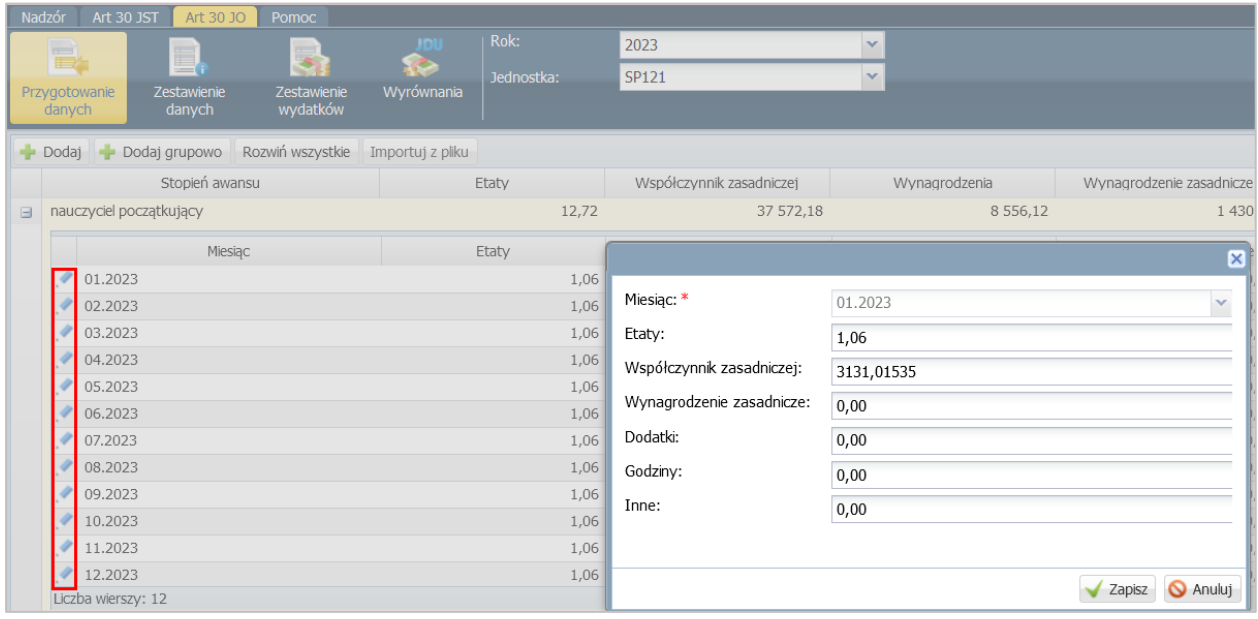

#### **Pobieranie pliku XML z kwotami wyrównań**

Po zebraniu danych płacowych dotyczących struktury zatrudnienia oraz kwot wypłaconego wynagrodzenia ze wszystkich jednostek pracownik organu prowadzącego wyznacza w aplikacji *Artykuł30* kwoty wyrównań dla poszczególnych jednostek (w podziale na stopnie awansu).

Po opublikowaniu wyników, pracownicy naliczający płace mogą pobrać plik XML z kwotami wyrównań wyznaczonymi dla jednostki.

- 1. Zaloguj się do aplikacji *Artykuł30* jako pracownik naliczający wynagrodzenia.
- 2. Przejdź na kartę **Wyrównania.** Automatycznie wyświetlone zostaną kwoty wyrównań wyznaczone dla jednostek, do których masz dostęp.

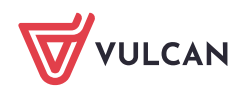

3. Kliknij przycisk **Utwórz plik do Płac lub Utwórz plik do Płac dla wielu jednostek**.

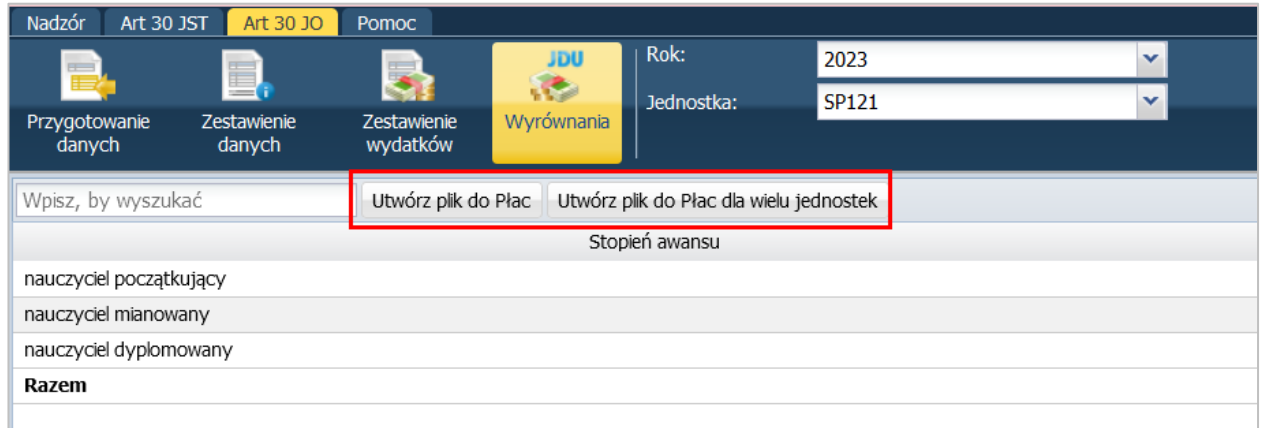

4. Poczekaj, aż plik zostanie przygotowany i pojawi się w panelu **Pobieranie przygotowywanych plików**

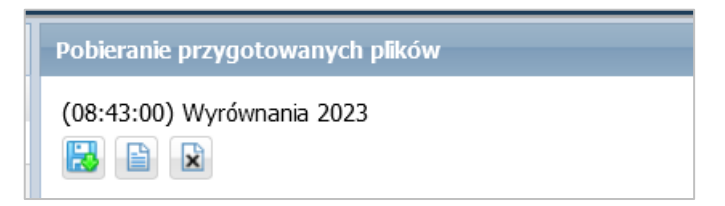

#### **Import kwot wyrównań jednorazowego dodatku do aplikacji Płace VULCAN**

- 1. W aplikacji *Płace VULCAN* przejdź do widoku **Wymiana/Artykuł 30.**
- 2. W drzewie danych wybierz gałąź **Import kwot wyrównania**.
	- 2a. Pobieranie kwot z pliku:

W polu **Rok** ustaw właściwy rok i kliknij przycisk **Pobierz kwoty wyrównania z pliku**.

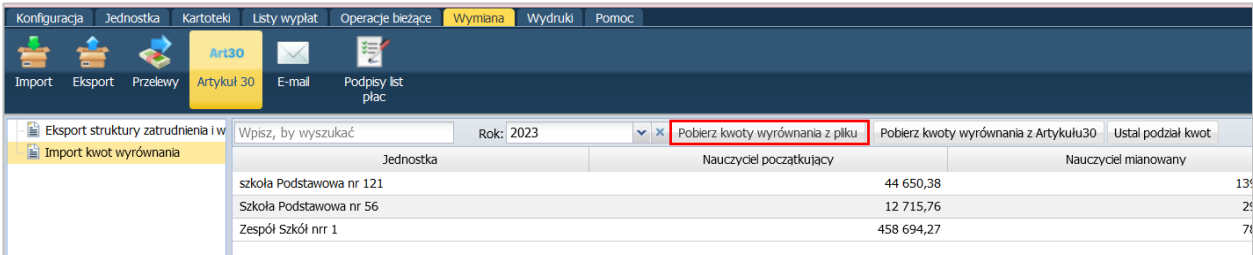

W wyświetlonym oknie odszukaj pobrany plik XML, zaznacz go i kliknij przycisk **Otwórz**.

Jeśli pojawi się okno uzgadniania nazw jednostek, to do jednostek w programie przypisz odpowiednie jednostki z importowanego pliku i kliknij przycisk **Dalej**.

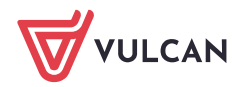

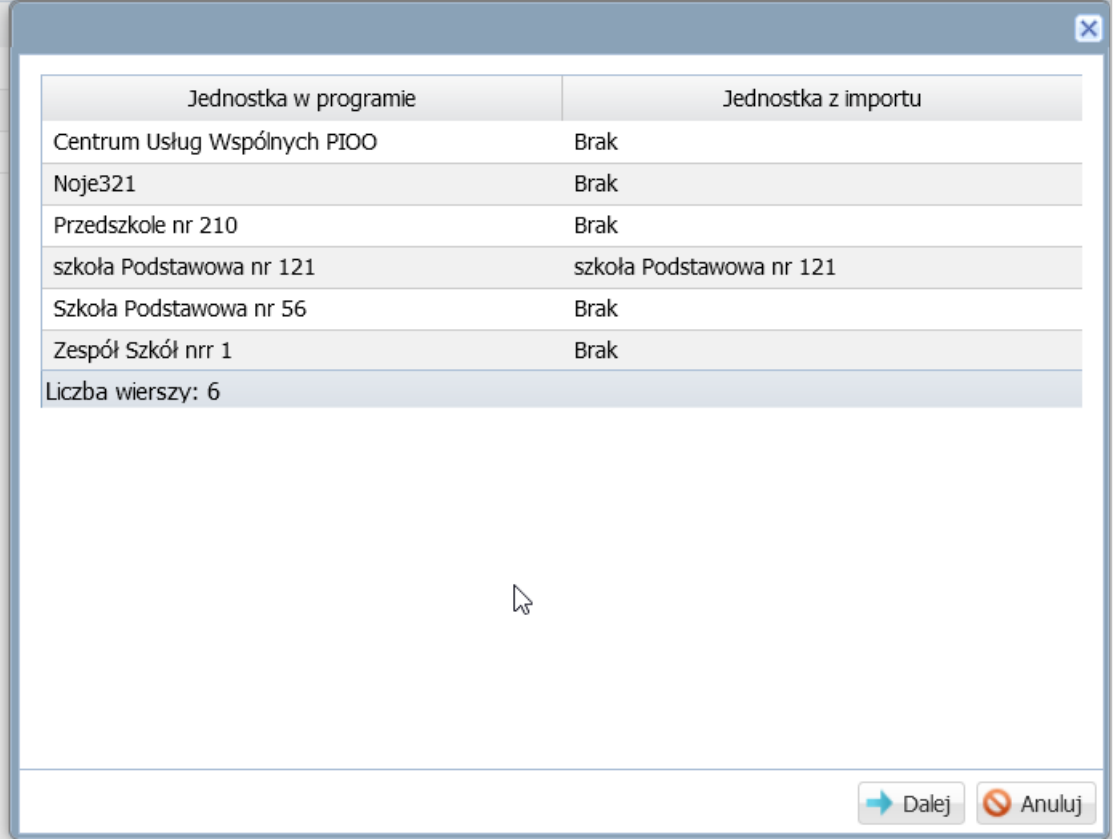

W oknie z podglądem kwot zawartych w pliku kliknij przycisk **Zapisz**.

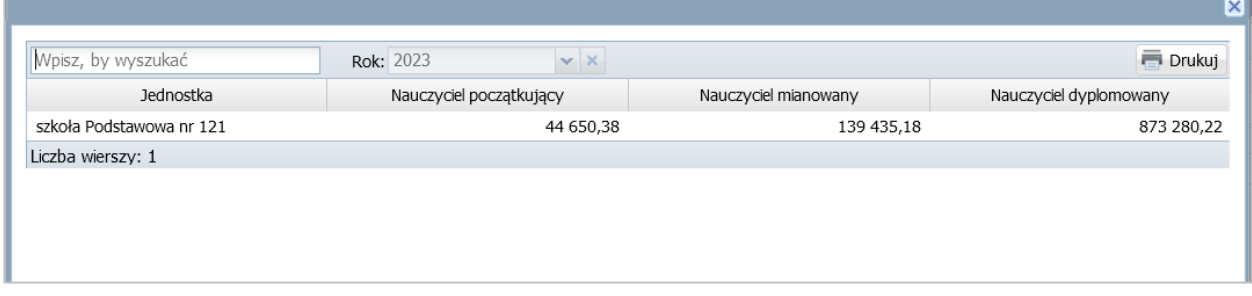

W oknie aplikacji *Płace VULCAN* zostaną wyświetlone pobrane kwoty, w podziale na jednostki i stopnie awansu zawodowego nauczycieli.

2b. Pobieranie kwot bezpośrednio z Artykułu 30

W polu **Rok** ustaw właściwy rok i kliknij przycisk **Pobierz kwoty wyrównania z Artykułu 30**.

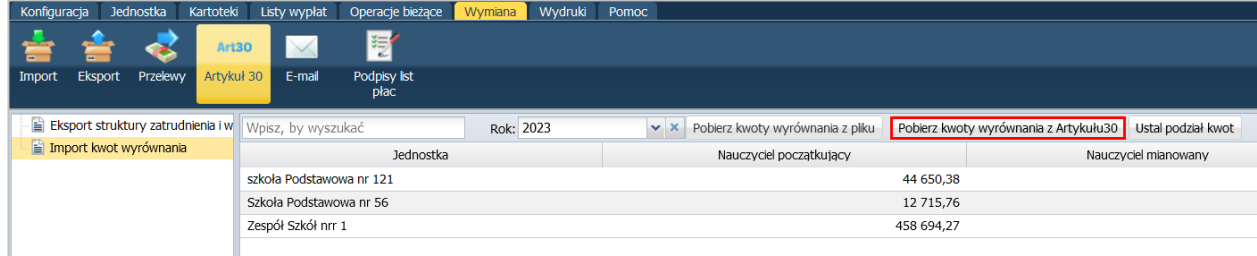

Dane zostaną przesłane.

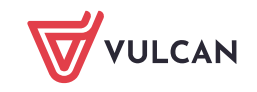

## **Wyznaczenie kwot dodatku dla poszczególnych nauczycieli**

1. Kliknij przycisk **Ustal podział kwot.**

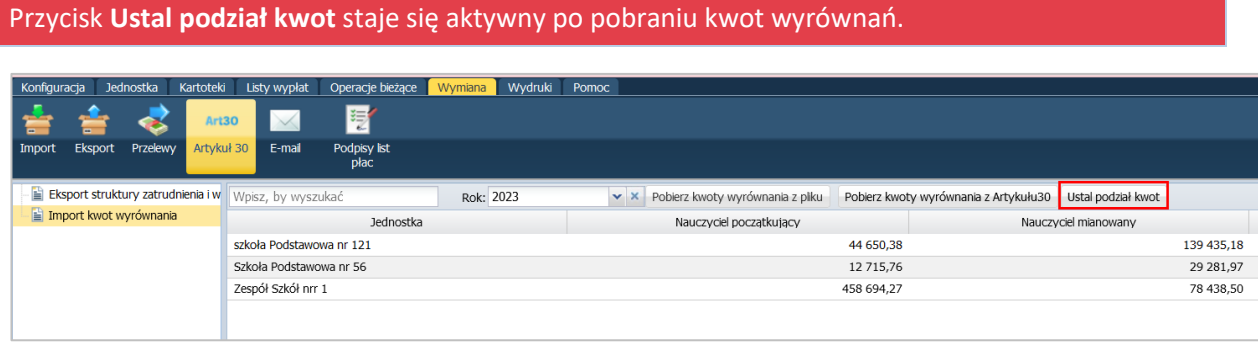

2. Wyświetli się okno z wyliczonymi przez program kwotami dodatku dla poszczególnych nauczycieli.

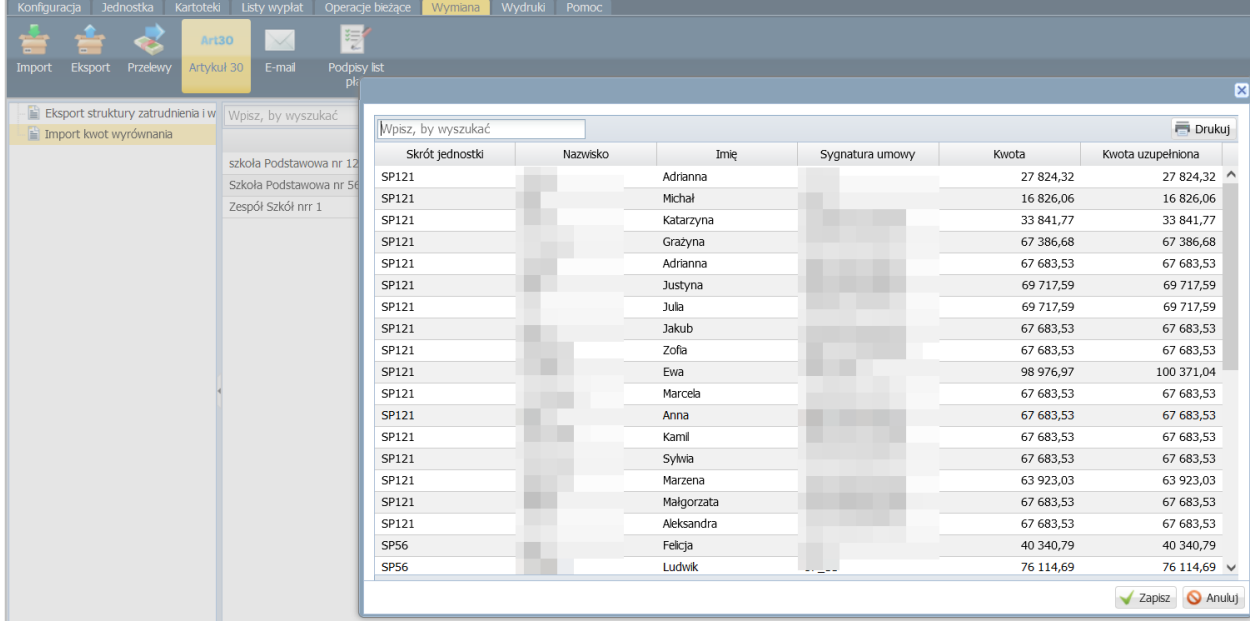

3. Kliknij przycisk **Zapisz**.

Wyznaczone kwoty jednorazowego dodatku uzupełniającego zostaną dopisane do kartotek nauczycieli jako składnik sporadyczny, należny w grudniu danego roku.

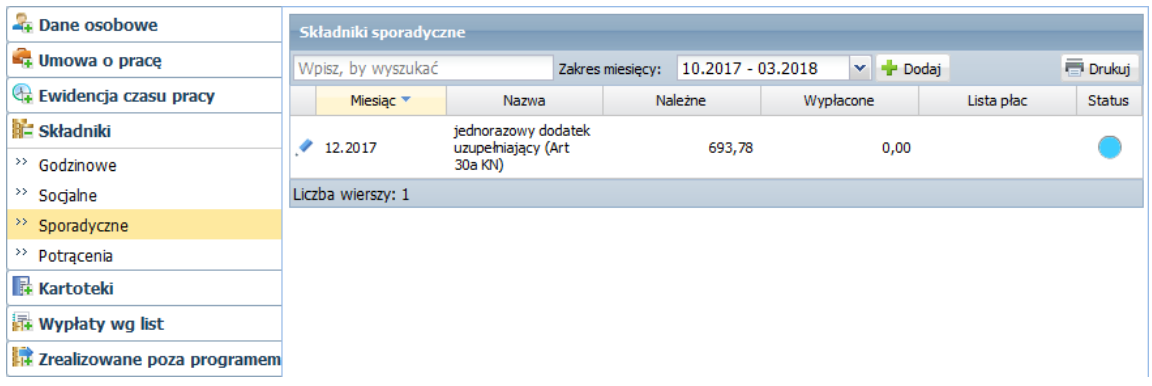

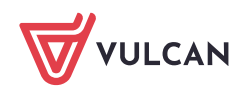

Automatycznie zostanie również przeliczona kwota uzupełniona jednorazowego dodatku uzupełniającego, uwzględniana do naliczeń podstawy chorobowego.

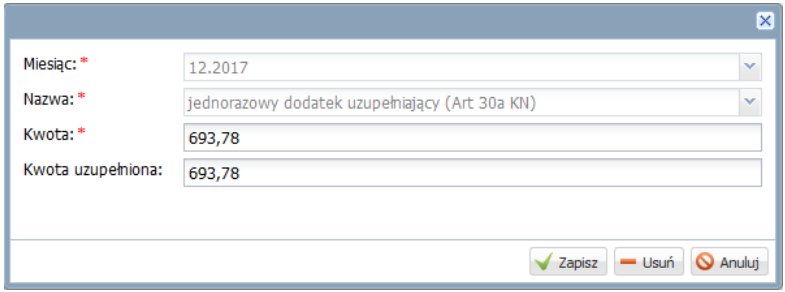

4. Przygotuj listę wypłat. Dodaj do listy składnik o nazwie **jednorazowy dodatek uzupełniający (Art 30a KN)**.

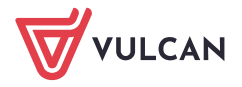